## **Creating a User Account**

To use Avogadro as a coach, you first need to create an account. First, go to the home page of Avogadro:

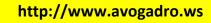

The page will look like:

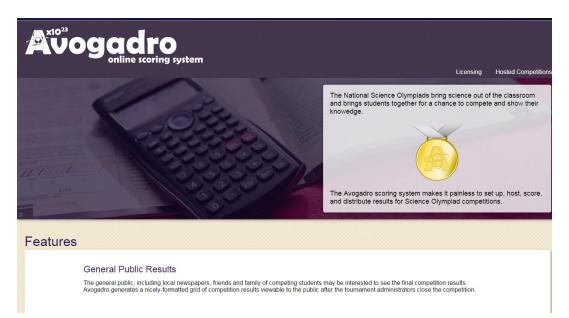

Click on *Hosted Competitions* in the upper right corner to bring up this page:

| A                                                                                                    | Login |
|----------------------------------------------------------------------------------------------------|-------|
| Avogadro Tournaments                                                                                                    |       |
| Below is a listing of all the currently-running tournaments using the Avogadro Scoring system. Click a tournament name to see more details about tha<br>tournament. The general public will be able to see scores there once the tournament is complete. | t     |
| This listing groups tournaments by name. If you'd like to see upcoming tournaments, check out the Calendar instead.                                                                                                    |       |
| Boyceville                                                                                                    |       |
| Invitational B 2016                                                                                                    |       |
| Invitational C 2016                                                                                                    |       |
| Cornell                                                                                                    |       |
| Invitational                                                                                                    |       |
| Golden Gate                                                                                                    |       |
| Invitational                                                                                                    |       |
| Illinois                                                                                                    |       |
| British International School of Chicago Division B Invitational                                                                                                    |       |
| Crystal Lake Central Division C Invitational                                                                                                    |       |
| Grayslake Middle School Division B Invitational                                                                                                    |       |
| Harlem High School Division C Invitational                                                                                                    |       |

Click on the Login button on the upper left side of the screen, bringing up the following login page:

| e scoring system                           |  |
|--------------------------------------------|--|
| ۵ 🧑 🚳                                      |  |
| Username                                   |  |
| Password                                   |  |
| Login<br>Have you forgotten your password? |  |
| Register for an account.                   |  |

Now, click the *Register for an Account* link at the bottom, bringing you to the following page:

## **User Registration**

| Username                                                                                          |                   |
|---------------------------------------------------------------------------------------------------|-------------------|
|                                                                                                   | 1                 |
| Password                                                                                          |                   |
|                                                                                                   | P                 |
| Password must be longer than <b>ten</b><br>are allowed; consider using a "pass<br>words together. |                   |
| Password confirm                                                                                  |                   |
|                                                                                                   | ٩                 |
| eMail address                                                                                     |                   |
| Needed for user confirmation, and i<br>your password.                                             | n case you forget |
| Full Name                                                                                         |                   |
| Used to identify you on the site to of tournaments you participate in.                            | ther users of the |
| Register                                                                                          |                   |
| Already have an account? I og in be                                                               |                   |

Fill in the form and click the *Register* button at the bottom. The following screen will come up next:

## **Registration Success**

Your account has been registered, but it is not active immediately. You must confirm your email address before your account will become active. Check your email for an activation link.

Next, you need to log into the e-mail address you provided on the form above and open the e-mail sent to you from *Avogadro Account Activation*:

This email address was given as the primary contact for a new user account in the <u>Avogadro Scoring system</u>. To activate your new account, click the following link:

http://login.v4.avogadro.ws/register/2KgpkN7eGLDHwF7W3ohV

If you did not request this account, simply delete this message, or contact us at support@avogadro.ws.

Click on the link in the middle of the e-mail address

to activate your account. THIS IS VERY IMPORTANT!

When you click on that link, the following website will open:

**User Activated** 

Success! Your account is now active; you can now login with it.

Now, click on the *login* button to log into Avogadro.

Next, *if you are a coach*, you need to e-mail your username to the tournament director so that your team(s) at the Science Olympiad tournament can be connected to the Avogadro user account you just created.

Once you log in, you will come to the Avogadro User Account Home Screen:

| User Account                                                                                                    |
|----------------------------------------------------------------------------------------------------|
| Name: Andy Hamm<br>Username: Andy Hamm<br>Email: andyha@boyceville.k12.wi.us<br>Edit details                                                                                                    |
| Paid Accounts                                                                                                    |
| As a user in the Avogadro system, you are able to participate in other people's tournaments in various roles. In order to host your own tournament, you must sign up for a paid account. Each paid account can have several tournament instances created within it and should serve as a logical cluster of tournaments (some extensions act on all instances in an account cluster).                                                   |
| Boyceville                                                                                                    |
| Add paid account                                                                                                    |
| Add paid account Participating Tournaments to following are tournaments you have an assigned role in:                                                                                                    |
| Participating Tournaments                                                                                                    |
| Participating Tournaments The following are tournaments you have an assigned role in:                                                                                                    |
| Participating Tournaments The following are tournaments you have an assigned role in: Brooks test: Wisconsin State Div. C (Administrator, Coach, Student)                                                                                                    |
| Participating Tournaments The following are tournaments you have an assigned role in: Brooks test: Wisconsin State Div. C (Administrator, Coach, Student) Boyceville: Invitational Division C (Manager)                                                                                                    |
| Participating Tournaments         The following are tournaments you have an assigned role in:         Brooks test: Wisconsin State Div. C (Administrator; Coach, Student)         Boyceville: Invitational Division C (Manager)         Boyceville: Invitational Division B (Manager)                                                                                                    |
| Participating Tournaments         The following are tournaments you have an assigned role in:         Brooks test: Wisconsin State Div. C (Administrator, Coach, Student)         Boyceville: Invitational Division C (Manager)         Boyceville: Invitational Division B (Manager)         Wisconsin: UW-River Falls Invitational (Administrator)                                                                                    |
| Participating Tournaments         The following are tournaments you have an assigned role in:         Brooks test: Wisconsin State Div. C (Administrator, Coach, Student)         Boyceville: Invitational Division C (Manager)         Boyceville: Invitational Division B (Manager)         Wisconsin: UW-River Falls Invitational (Administrator)         To present scores across all tournaments you are a part of, head this way. |

You can select the tournament you would like to work in under the *Participating Tournaments* heading.

After you have created an account, be sure to e-mail the tournament director with your username so that you can be assigned as the event supervisor in Avogadro.